## 2c. Create a Column & Bar Graph

This PICNIC shows you how to create a column or bar graph for the contents of a folder or a field.

## **Steps**

- 1. Create an iVIEW Index and ensure that it is active. See the 2a VIEW Index Picnic.
- 2. In Table View, click on the iVIEW tab (in the upper right corner), then click the gear icon.
- 3. Click the applicable Column or Bar Chart icon.

**PICNIC** ~ iUIEW

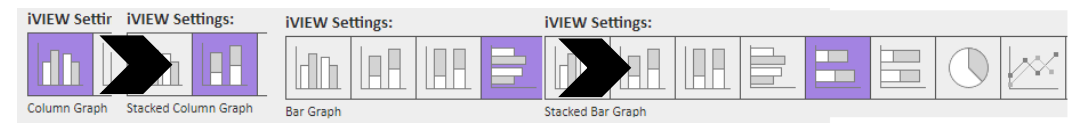

- 4. Select the folders and field you want to graph from the lists.
- 5. Click Go.

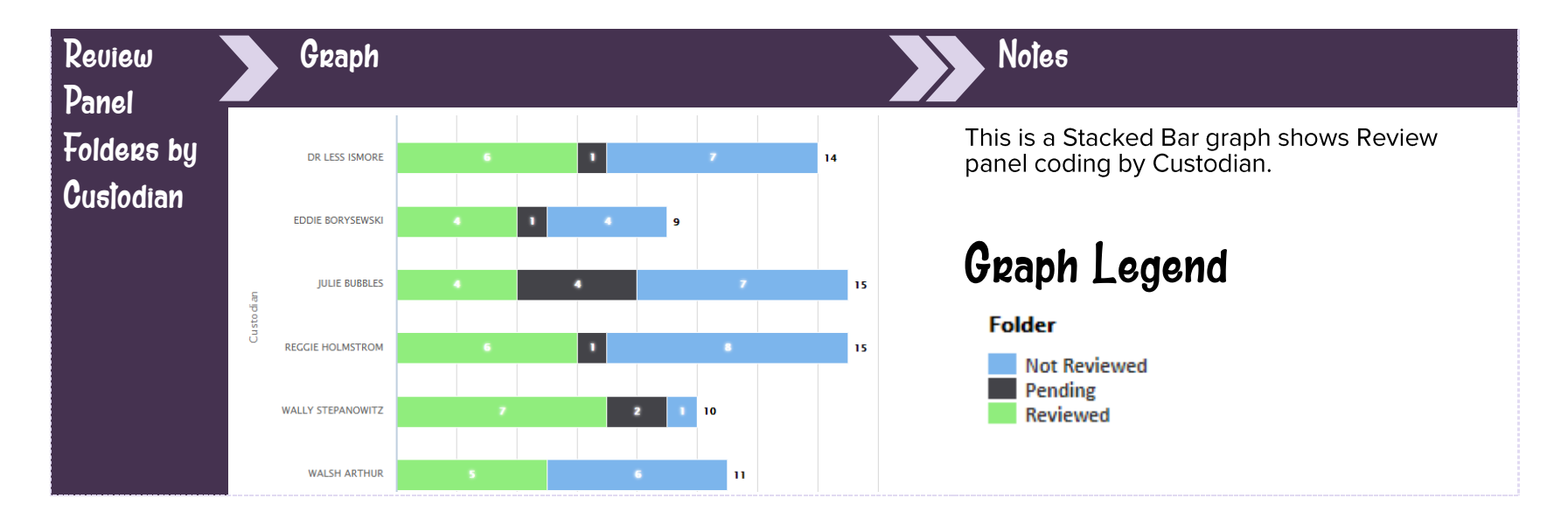

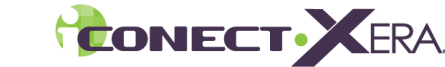